スマホの基本 (<sup>A</sup> はアンドロイド、<sup>I</sup> はアイホンを示す)

- 1. ホーム画面のアイコン 全てのアプリの表示 A:すべてのアプリを表示させるには画面の下端から上にスワイプする。 2023/2/13 改訂
	- I:iPhone のホーム画面を左にスワイプし、ホーム画面の最後のページで"App ライブラ リ"画面を表示できます。画面上部の"検索窓"をタップすることで、インストールされ ているすべてのアプリを名前順に一覧表示することができます。
- 2. 画面のアイコンの整理
	- A:引っ張ると動かせる、上に移動させるとゴミ箱が出てくる。 ホーム画面にあるのはショートカットですべてのアプリとは別。 アイコンの上に重ねるとグループ化できる 全てのアプリからホーム画面に移動できる。
	- 全てのアプリ画面では移動(長押し)するとアンインストールメニューが出る。 PLAY ストアをアンインストールすると簡単には元に戻せないので注意。 (販売店で対応?)
	- アイコンを消すのとアンインストールの違いを理解してください。
	- ホーム画面のアイコンを消してもアプリ本体は残っています、全てのアプリを表示させ ればそこにありますので。
	- I:ショートカットの考え方はない。長押しするとアイコンに×がつき揺れて並べ替えがで きる。
		- ちょっと長押しすると削除メニューが出る。
		- App Store を消すと簡単には元に戻せないので注意 ?
- 3. スクリーンショット:画面を画像として保存すること
	- A:端末の電源ボタンと音量ダウンボタンを長押し:これは Ver4 以降可能ですが、ボタ ンの二つ押しは操作性が悪い。
	- ① 画面の端からスワイプする(左角または右角から斜め下にスワイプする)
	- ②アプリの切り替えの□ボタンで、スクリーンショットのメニューが出る

I: 電源ボタンを押しながらホームボタンを押す。

4. パスワードマネージャ

Web 等でパスワードが自動入力されますが、時々入力を求められるが忘れてしまった場 合覚えている物を表示させることができる。

- A:設定-パスワードとアカウント-Google パスワード○○件 見たいパスワードをタップすると画面ロック解除をすると表示される
- パソコン、クロームの場合:右上の3点-設定-検索窓にパスワードを入れると パスワードマネージャが出る。
- I:設定-パスワード で一覧が表示される

5. この花はなんという名前? の調べ方 (花は単に例) A:スマホのカメラを使う方法(右参照) A&I:Google のトップページに行って画像検索を指定する。 I:①iPhone で Google アプリを開きます。

(Google アプリがなければ App Store でインストールする) ②検索バーで、Google レンズアイコン をタップします。 なお、山本の iPad ではなぜかレンズアイコンが表示されな かった。

- 6. マナーモード、懐中電灯、自動回転 A:画面の上からスワイプするとサブメニューが表示されます。 I:画面の右肩をスワイプ
- $\mathcal{C}$  $\cdot$  0  $\cdot$ 蘭  $\odot$ 写真 既誇 17  $\bullet$ 干後 7:44
- 7. 通信量を減らすためには、自宅では Wifi を使う。 Wifi は通信費用がかかりません、スマホは Wifi の設定を。 自宅に無線ランがない場合は相談ください。

スマホの操作法は機種によって違うので、必ずしも上 記の通りにならないと思うので、質問してください。 特にらくらくスマホは違う点が多いと思います。

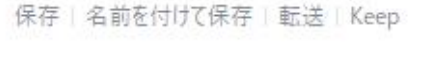

スマホのカメラを起動

画面の左にある囲まれた点のところをタップ。対象に合わ せてシャッターを切ると似た画像を探します

既読 17

 $T6.744$ 

- 8. 3ボタンナビゲーション(Android10 以上) 設定:[システム] - [ジェスチャー] - [システム ナビゲーション]
	- 2 ボタン ナビゲーション:「ホーム」と「戻る」の 2 つのボタン。
	- 3 ボタン ナビゲーション:「ホーム」、「戻る」、「アプリの切替」の 3 つのボタン。

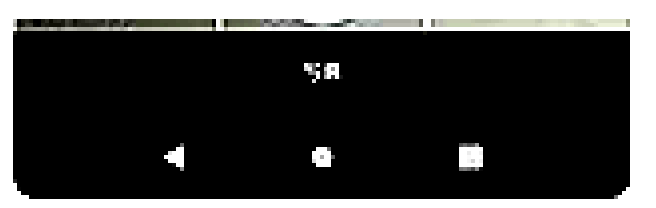

右端のボタンは過去の履歴が出るので、さっきの画面に戻るのが容易

デフォルトは 2 ボタンになっている場合があります。個人的には 3 ボタンが使い易いと 思います。

I:真ん中のボタンをダブルタップが上記の右ボタンの機能

らくらくスマホは対応しない

9. クロームを使う

Android の場合はクロームを PC、スマホ両方で使うとお気に入り、検索履歴が同期され る。また Google Keep(メモ機能)を使うとスマホ、PC でメモが共用できる。

- 10. アプリをインストールする  $A:$  Play ストア —  $I:App \times \rightarrow \mathcal{F}$ を開き必要なアプリを検索してインストー
- 11. スマホで pdf ファイルは見られますか?

Word や Excel のファイルはスマホではスマホ用の Office を入れないと読めません。なの で、pdf に変換して送ります。このドキュメントを pdf に変換して予定表のところに入れ てあるので見られるか確認してください。

## ラインの使い方

- 1. 友達になる⇒ホームー人+ から
	- ⑴ 自分の QR コードを表示して相手に読み取ってもらう
	- ⑵ 相手の QR コードを読み取って友達追加する
	- ⑶ SMS またはメールで友達申請を送る

友達追加をしたら、必ずお互いにメッセージをやり取りしましょう。

- 2. グループを作る⇒人+ーグループ作成 から
	- ⑴ 友達を招待する(既に友達になっていないと出来ない)
	- ⑵ グループの人と直接やり取りする
		- ・グループの人と友達になる:グループのメンバーを表示させ、アイコンをタップ して友達になる。友達になればアイコンから直接トーク画面に移れる。
	- ⑶ @で宛先を指定する(メンション):グループ内のトークだけど宛先を指定する機能、 @(半角)を入力すると宛先を選択する画面がでる
	- ⑷ 返信(リプライ):グループトークではトークが輻輳するので、さっきのこのトークに 対する返信だよという意味。トークを長押ししてサブメニューで指定。
	- ⑸ グループを作る以外にも複数人とトークする手段がある、後述
- 3. この人誰?

ラインの ID を見てこの人誰?と思う事があります。 個人的には本名でラインをして頂けるといいなと思いますがその対策として。

- ⑴ 相手のプロフィールを変更する 相手のプロフィールを変更するためには友達になっていないとできません 例 トムシンさんを戸村さんに変更する 相手のアイコンをタップし名前の構にある鉛筆マーク(見にくい)をタップして自分 が分かる名前に変更する
- ⑵ 自分のプロフィールを変更する ホーム画面の設定(歯車)ープロフィール アバター

ホーム画面で自分のアイコンをタップ 下にメニューが出てくる メッセージ

- 4. トーク
	- ⑴ 送信取り消しと削除:削除は自分の画面から消すだけ、送信取り消しは相手の画面か らも消えて、「送信が取り消された」というメッセージに変わる。
	- ⑵ ピン止め

メッセージを受けた人は一番上に来ますが、送りたいときは相手を探さなければなら ない。そんな場合はピン止めをしておくと一番上になる。

- ⑶ 転送
	- ・同じメッセージを数人に送るときは転送が便利

・送信しようと思うメッセージが間違っていないか確認したいときは Keep メモに送 って、問題なければ転送しよう。

- ⑷ 過去のトークの検索 キーワードで、日付で
- 5. イベントスタンプを入手する

イベントスタンプは友達にならないともらえませんが友達になってスタンプをダウンロー ドしたらブロックしましょう。ブロックしないと宣伝が入ってきます。

- 6. ライン電話、ラインビデオ
- 7. Keep メモ
	- ⑴ メモの代用
	- ⑵ 下書きをして確認後転送
	- ⑶ 同時に複数人に送る(Keep から転送)

追加

Keep メモが表示されない方は、非表示に設定されています。

ラインのホームー設定ートークー非表示リスト (一番下にある) を選択すると 非表示にしているものの中に Keep メモがあると思うので表示させるようにして下さい。

- 8. スマホを変える時は事前にラインのバックアップを
- 9. グループ以外の複数人トーク
	- ⑴ 招待の承認が不要、強制参加⇒手軽
	- ⑵ トークルームを作成
		- ・トップ画面⇒トーク画面⇒トーク+を指定してメンバーを決める
		- ・作成者がメッセージを送る(招待・承認は不要)
- 10. PC でラインを使う(併用する)

<https://line.me/ja/> から下図の赤字印の所をクリックしてインストール

ログイン画面がでたら、QR コードをスマホで写してログイン

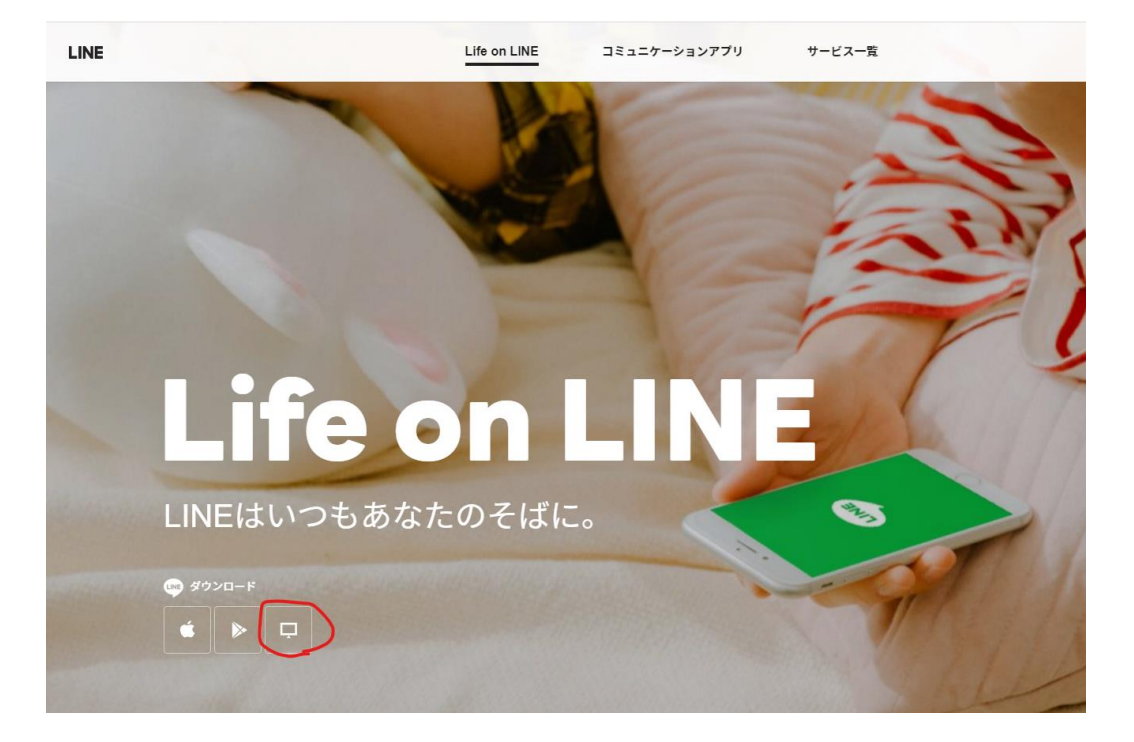

なお、iPhone と iPad 間もラインは併用できます。